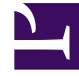

# **S** GENESYS

This PDF is generated from authoritative online content, and is provided for convenience only. This PDF cannot be used for legal purposes. For authoritative understanding of what is and is not supported, always use the online content. To copy code samples, always use the online content.

## **Bots** Genesys Dialog Engine User Guide

8/24/2024

### Contents

- 1 [Overview](#page-2-0)
- 2 [Add a bot](#page-2-1)
- 3 [Delete a bot](#page-2-2)
- 4 [Import or export a bot](#page-2-3)
- 5 [Sample bot models](#page-3-0)

A bot is a virtual agent that can serve as a starting point for conversations before live agents join the conversation.

#### <span id="page-2-0"></span>Overview

The **Bots** section on the home page displays a list of bots that are available for your organisation.

With a bot, you can do the following activities:

- Create intents, utterances, and slots.
- Add prompts to be displayed by the bot in a conversation.
- Add confirmation questions that will be sent by the bot to confirm that it has understood the user's intent.

#### <span id="page-2-1"></span>Add a bot

- 1. Click **Create a new Bot** from the home page (the first page displayed after you log in).
- 2. Enter a name for the bot.
- 3. (Optional) Enter a greeting or welcome message that the bot will use to greet users.
- 4. Click **Create** to create the bot.

#### <span id="page-2-2"></span>Delete a bot

• From the home page, click the **Delete** button that is displayed when you hover over a bot tile.

#### Warning

When a bot is deleted, all of its related components (intents, utterances, and slots) are deleted.

#### <span id="page-2-3"></span>Import or export a bot

You can import an existing bot model (all intents, utterances, and slots) into a new bot. You can also

export the current bot model for reuse. The data is saved as JSON files.

To import a bot,

- 1. Create a new bot.
- 2. Click **Import** under the **Import/Export** dropdown.
- 3. Select a bot model JSON file and click **Open**. The new bot is updated with the information from the imported bot model.

To export the current bot,

- 1. Click **Export** under the **Import/Export** dropdown.
- 2. Save the JSON file to your computer. The file will be saved as *BotName.json*.

#### <span id="page-3-0"></span>Sample bot models

To make bots easy to build and improve speed to market, Genesys is building a repository of sample bot models for different verticals. The models will have intents, utterances, entities and prompts. You can import these bots models and customize them to suit your business needs.

The following bot model is currently available for download and customization:

• Prebuilt Banking Bot - This pre-built models a standard banking application with account information, loan application, and currency conversion features.